## **Vejledning til Ditmerflex – for censor med NemID**

Det er i VIA blevet besluttet at alle censorer med dansk CPR nr. nu skal indsende censorhonorar elektronisk. Derfor har vi lavet denne vejledning til dig.

Det er vigtigt, at du udfylder blanketten med det antal timer, der er blevet oplyst i din kontrakt, da Bachelorafdelingen på The Animation Workshop ønsker at aflønne med en højere sats, end den der fremgår af overenskomsten. Dette kan vi kun gøre ved at justere timetallet.

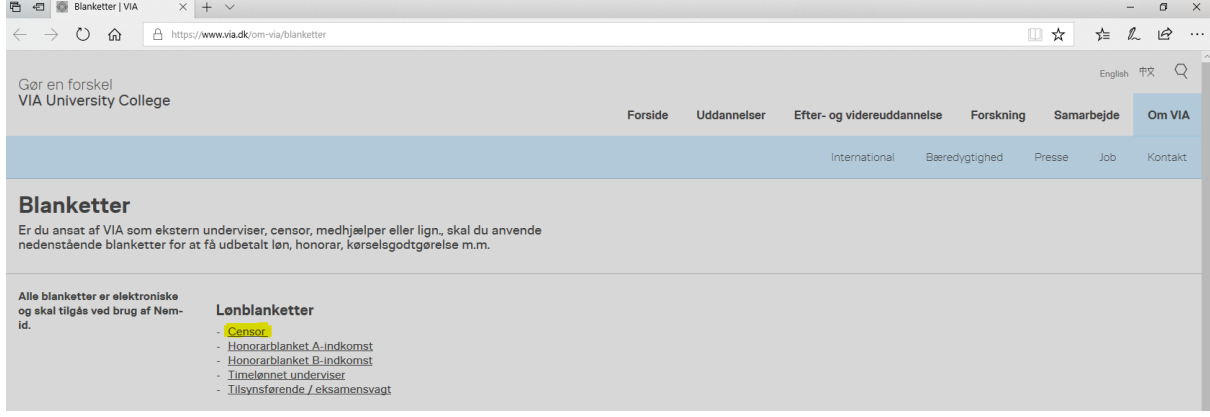

Gå til<https://www.via.dk/om-via/blanketter> (linket kan også findes i din kontrakt) -Vælg "Censor" Log ind med dit NemID. Er det første gang du logger ind, bliver du bedt om at oplyse din mailadresse.

Udfyld dit telefon nummer og tjek at de andre oplysninger er korrekte. Dette bør de være, da det kommer fra dit NemID login.

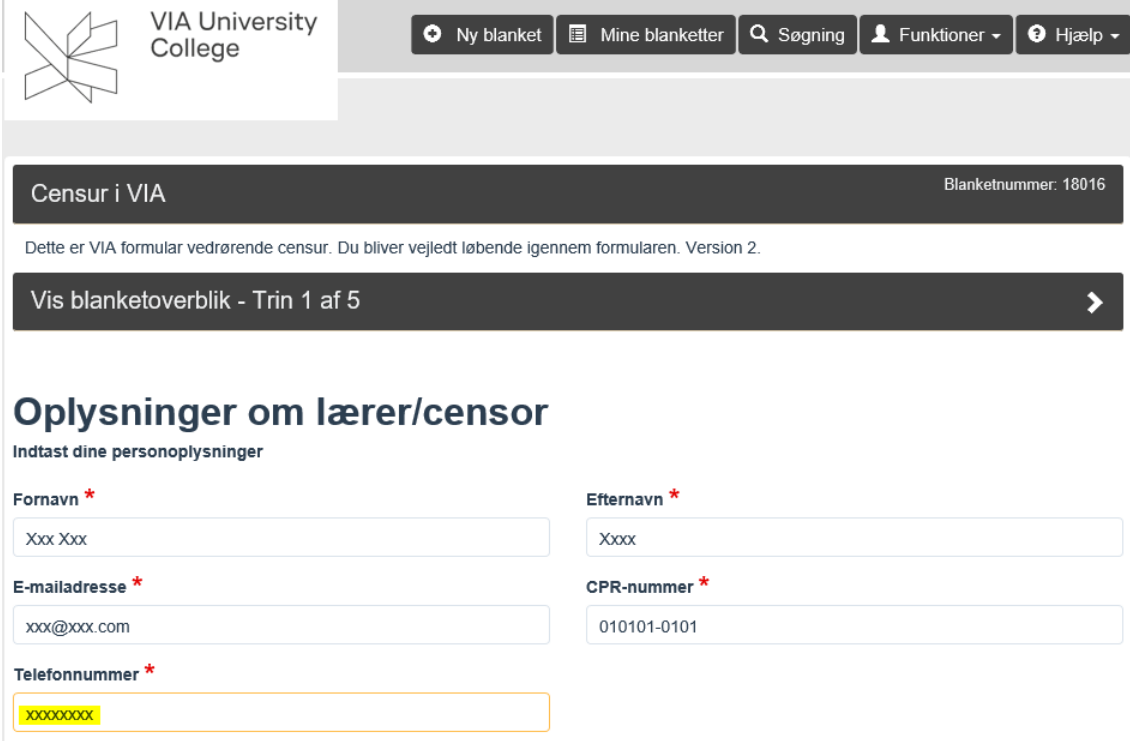

## Vælg fra dropdown listen: 5400 – Animation Workshop.

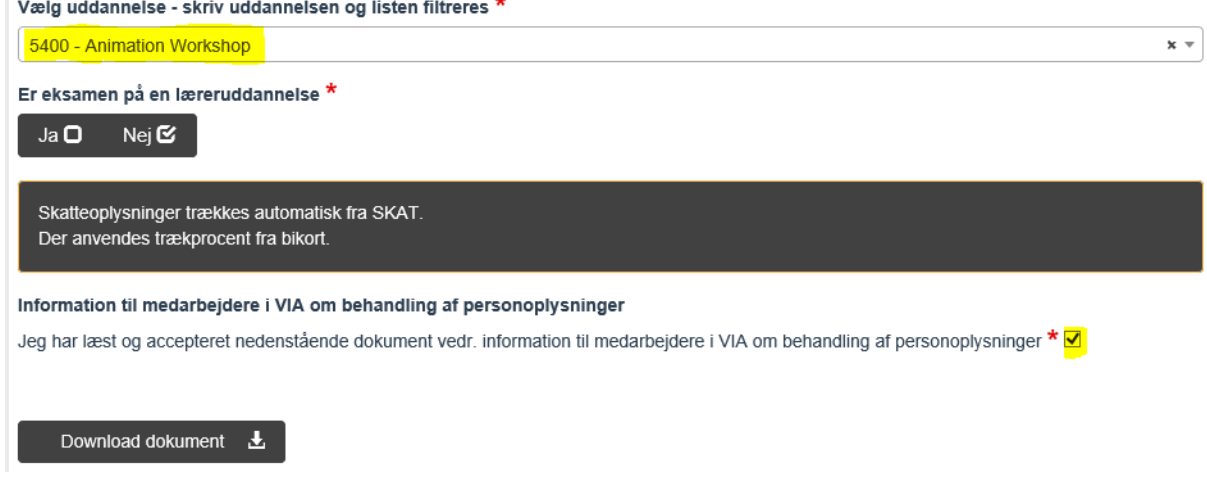

I feltet "Aktivitetsnummer eller initialer", påfør venligst klasse eller initialer på den pågældende koordinator. I datofeltet skrives datoen for den første dag i kontraktperioden. Udfyld det antal timer der er blevet oplyst i din kontrakt. I feltet "Aktivitetens navn" påføres der undervisnings-emne.

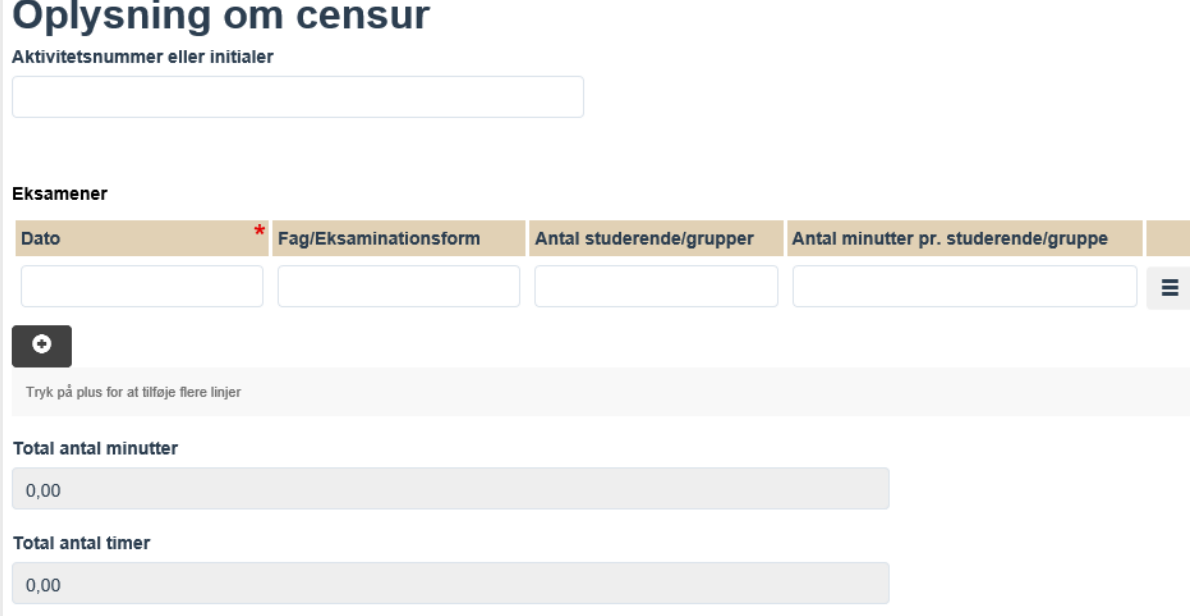

Har du selv lagt ud for rejse eller øvrige udgifter, skal dette tilføjes her:

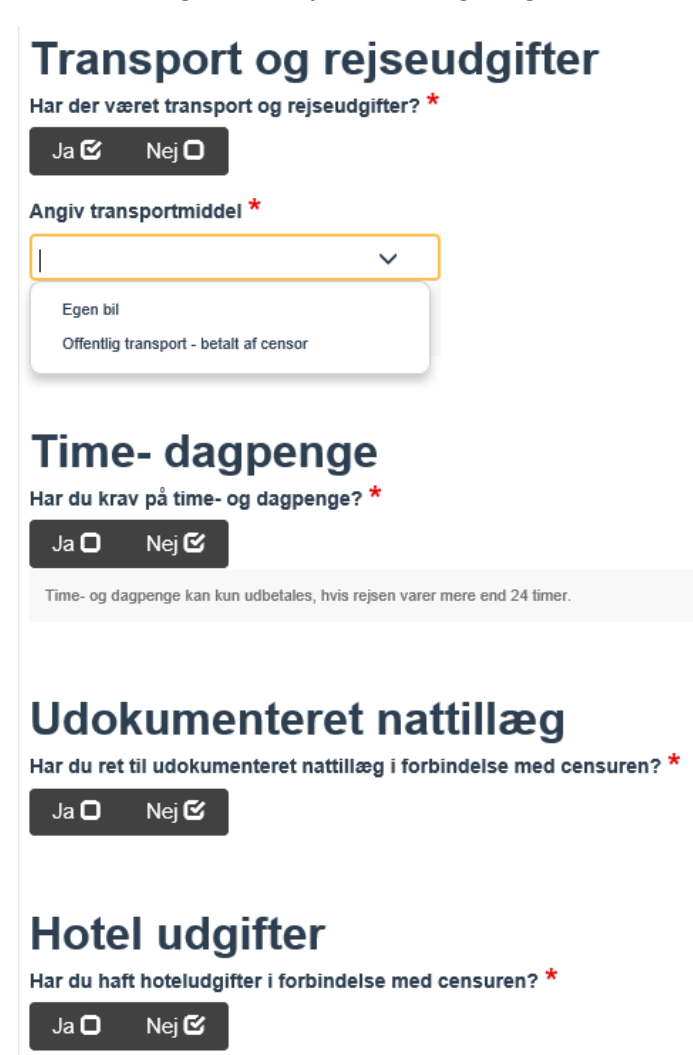

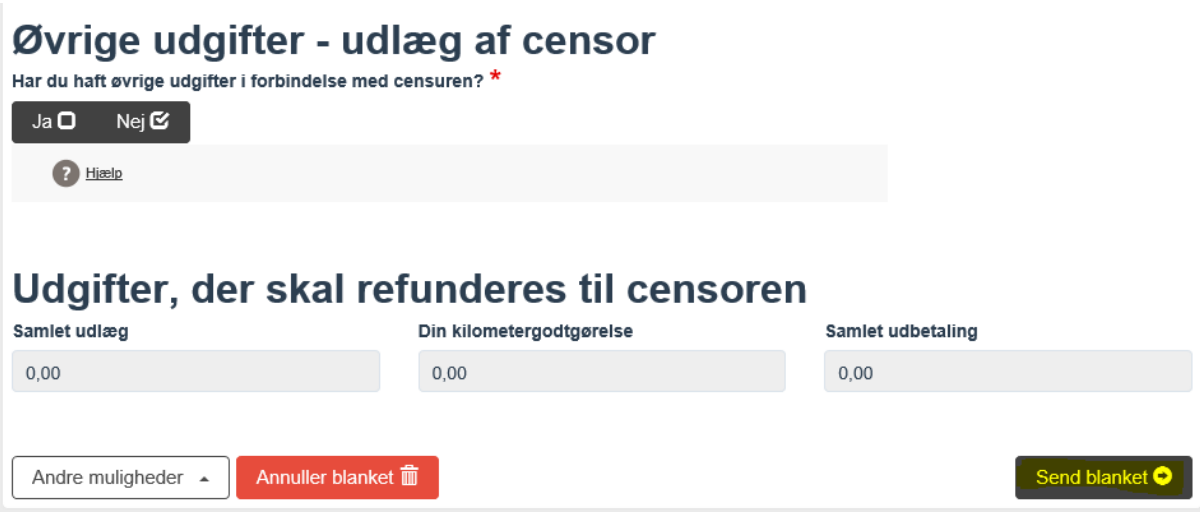

Tryk på knappen "Send blanket"